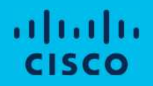

## Asset Transfer Manager

Step-by-Step Guide for Asset Transfer Users

( Currently not available for Enterprise Agreement and OnPrem assets )

Updated (v<sub>2</sub>) Updated <sub>(v2)</sub><br>April 2024

### **Preface**

### Purpose

This document contains information to become familiar with Asset Transfer Manager and a step-by-step process on how to transfer Cisco Assets between two Customer Smart Accounts.

### Intended Audience

- Cisco Customers
- Partners (with Administrator access to Customer Smart Account)
- Cisco Licensing Operations

### **Table of Contents**

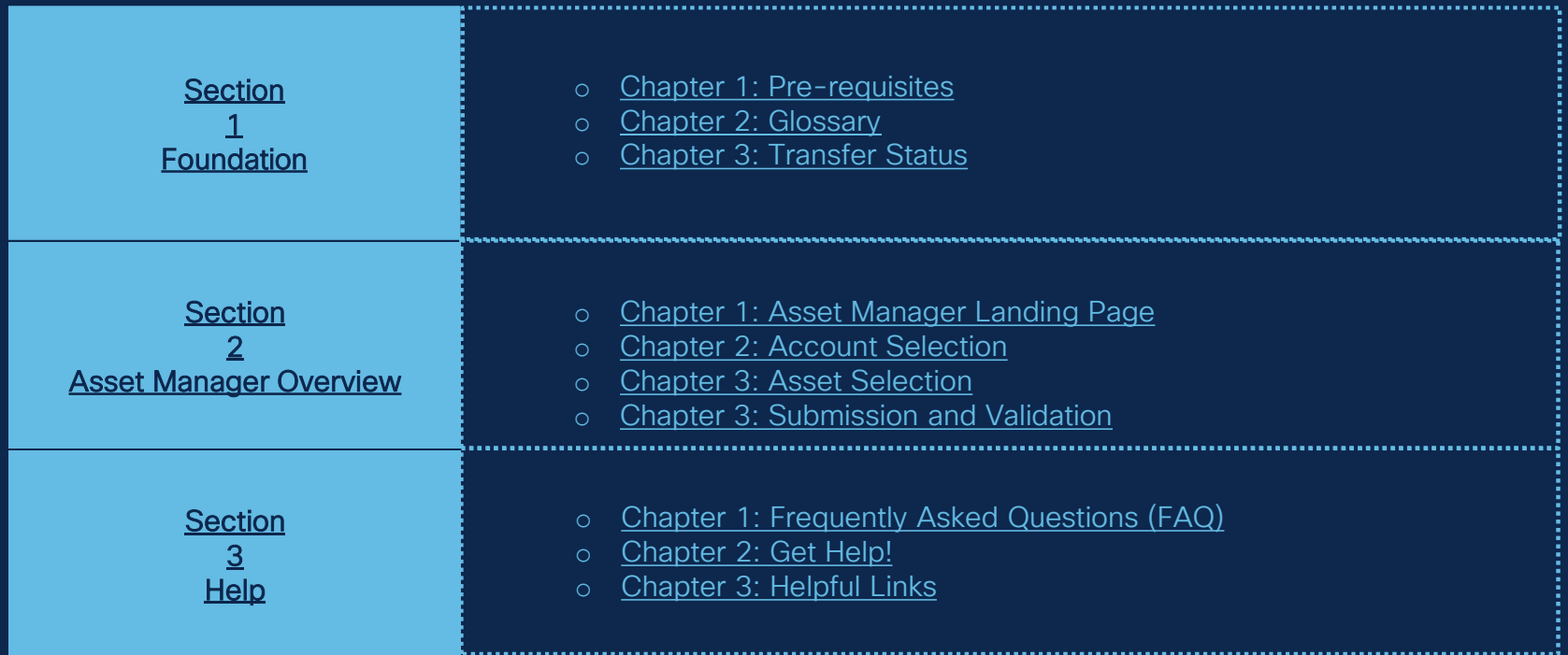

### Foundation

Provides fundamental principles, functionalities and key aspects necessary to understand and effectively utilize the capability

### Pre-requisites

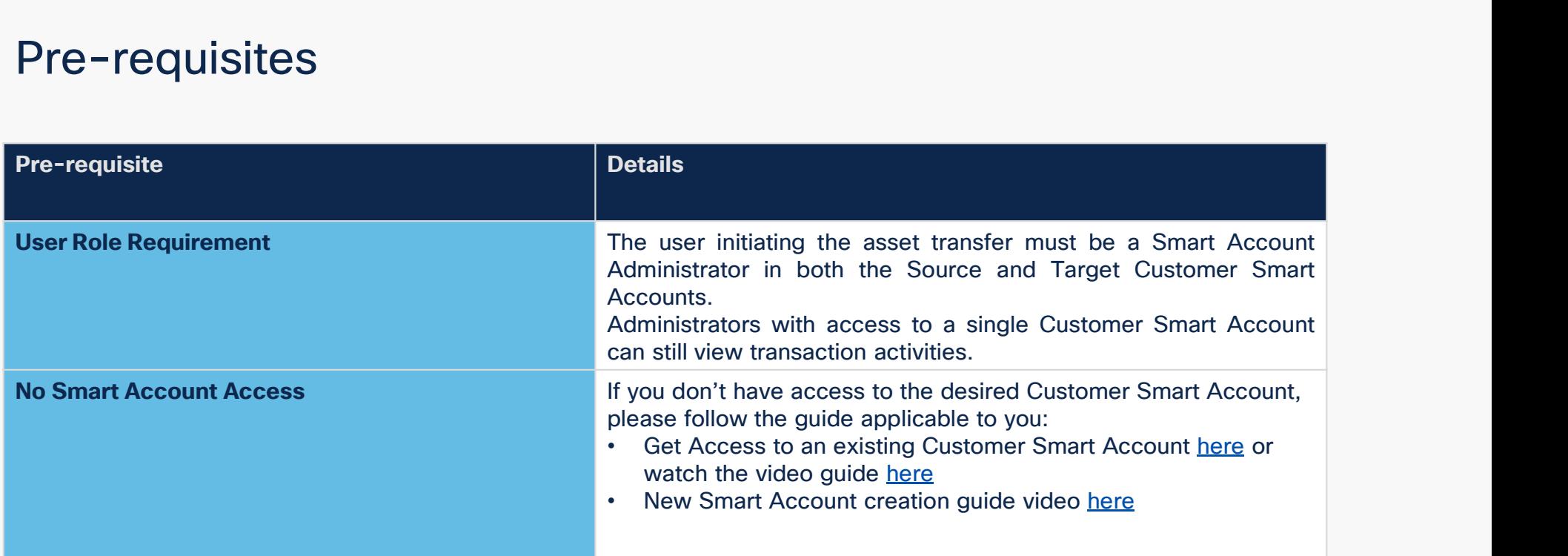

### **Glossary**

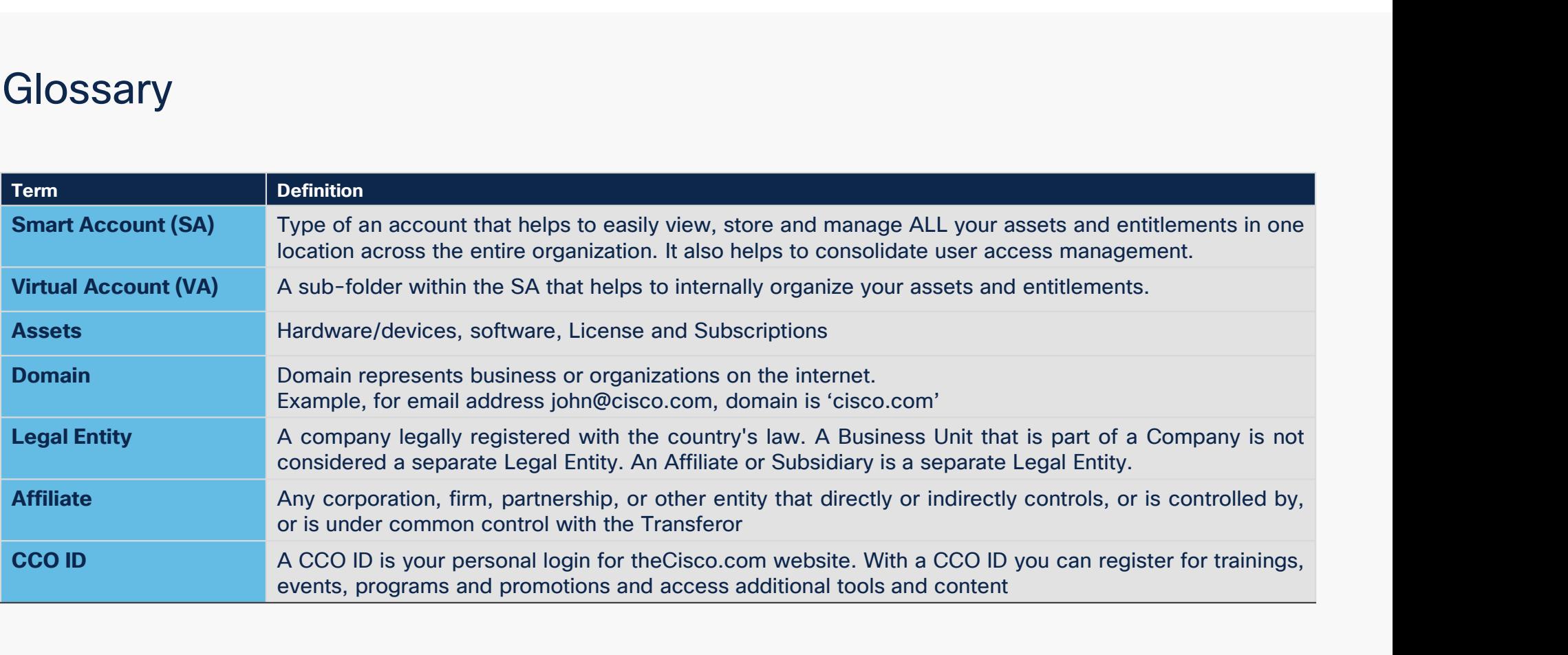

### Transfer Status

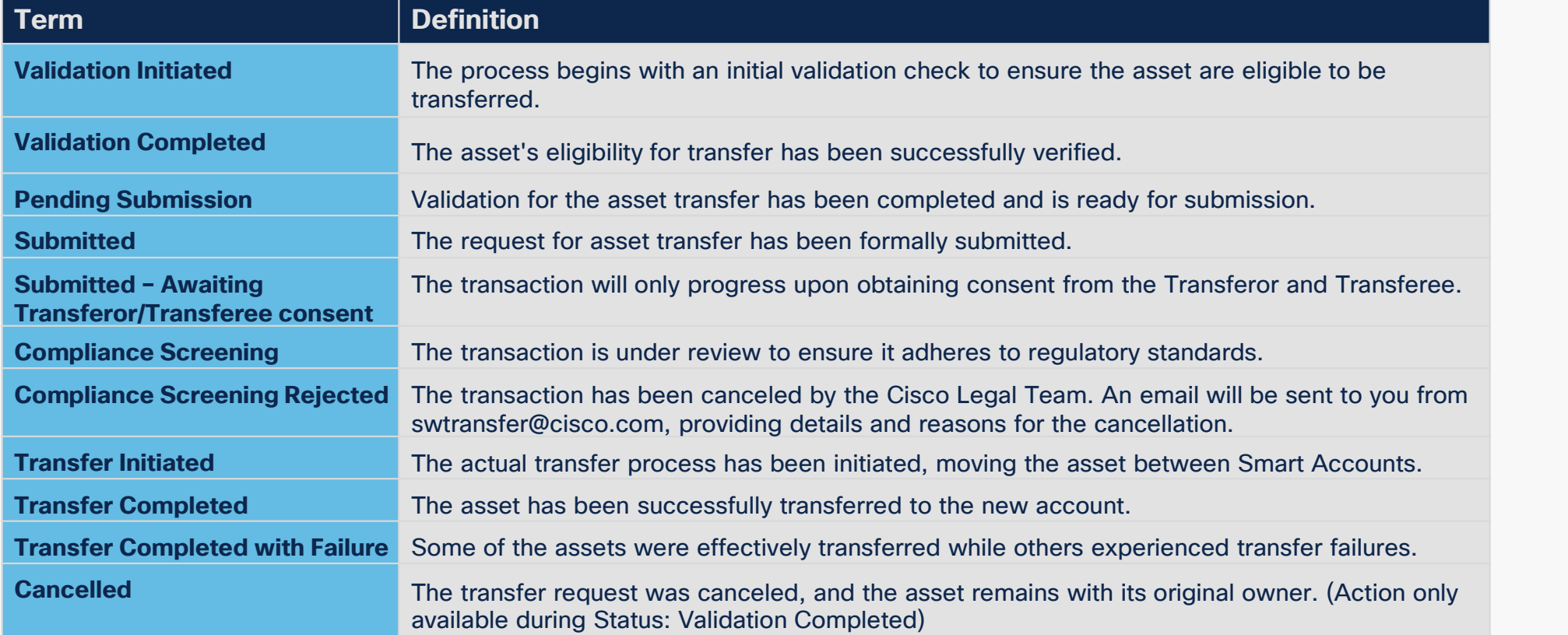

# Asset Transfer Manager

In this overview you will learn the basics for Asset Transfer

ahahi. © 2024 Cisco and/or its affiliates. All rights reserved. **CISCO** 

### Asset Transfer Manager Landing Page

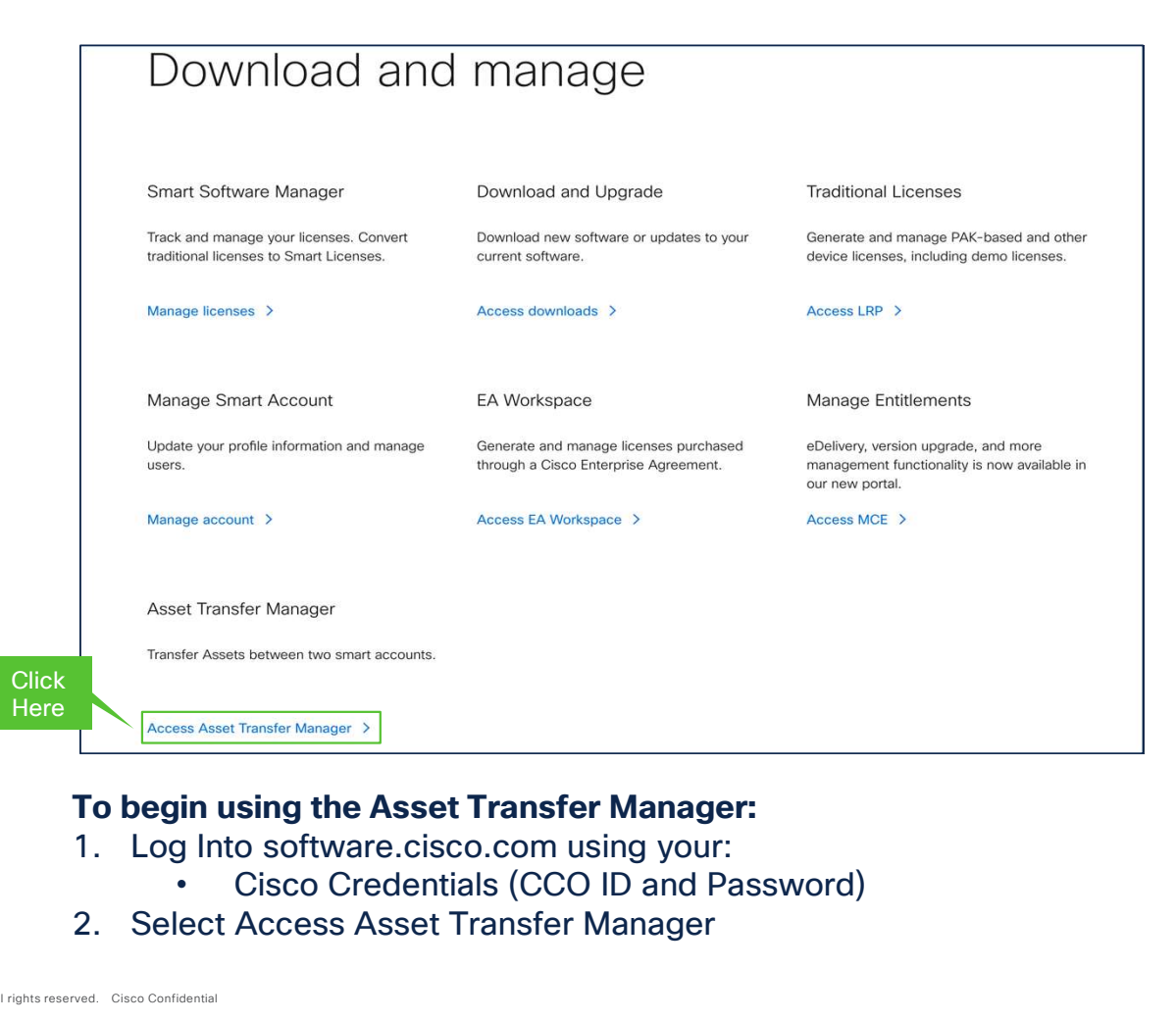

- -
- 

### Asset Transfer Manager Landing Page

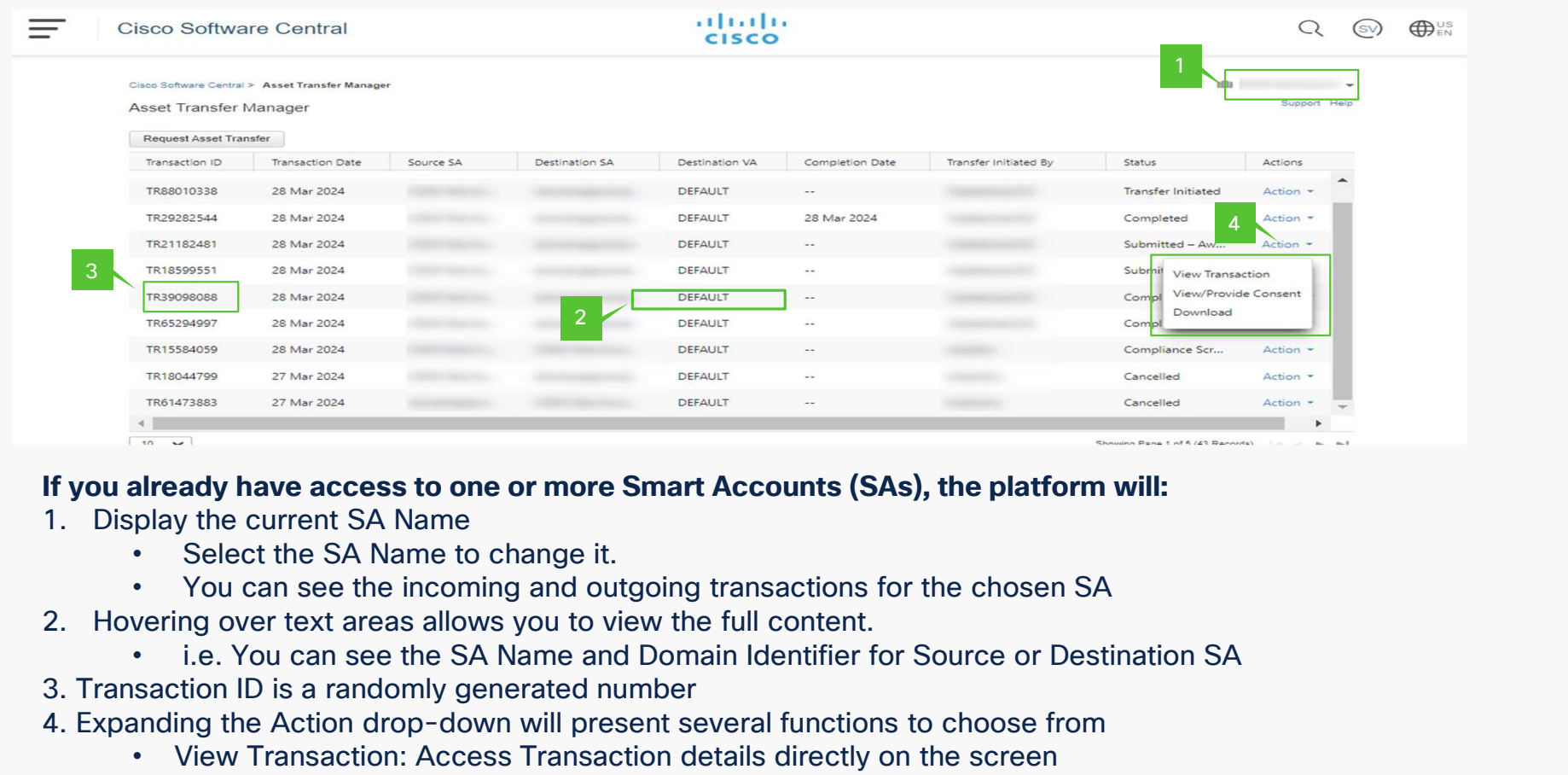

- -
	-
- -
- 
- -
- 1. Display the access to one or more Smart Accounts (SAs), the platform will:<br>
1. Display the current SA Name<br>
 Select the SA Name to change it.<br>
 You can see the incoming and outgoing transactions for the chosen SA<br>
2. **Filter Screen Screen Screen Screen Screen Screen Screen Screen SA**<br> **Particular Consent Screen SA**<br>
• Select the SA Name to change it.<br>
• Vou can see the incoming and outgoing transactions for the chosen SA<br>
• i.e. You ca
	-

altalia © 2024 Cisco and/or its affiliates. All rights reserved. Cisco Confidential **CISCO** 

### Asset Transfer Manager Landing Page

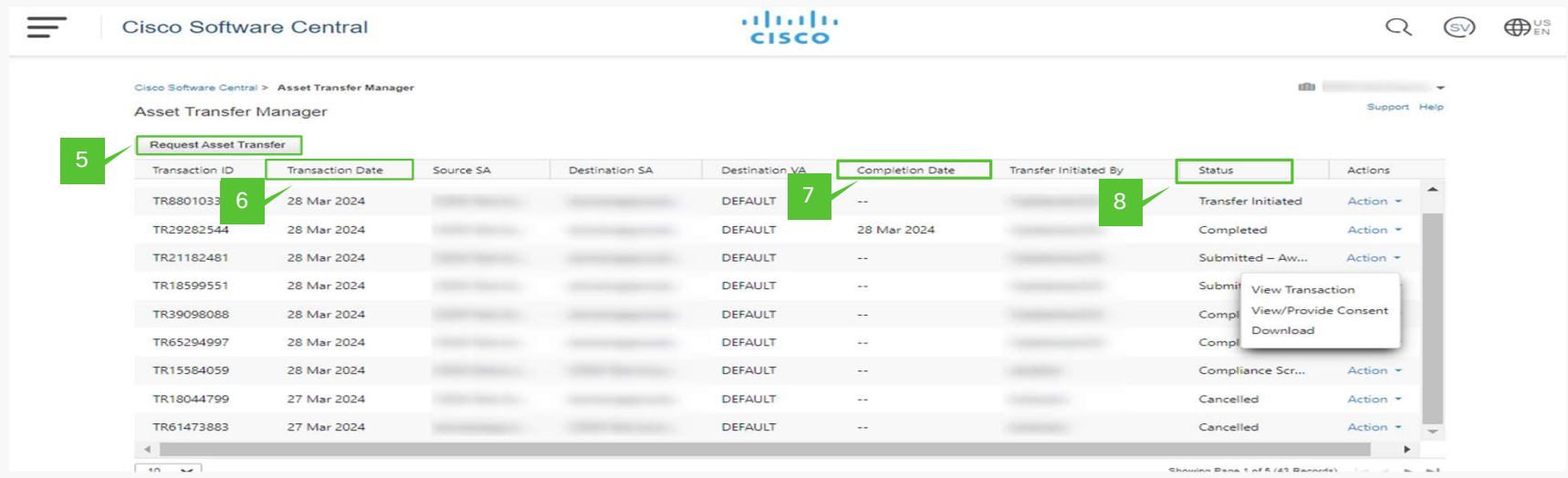

- 5. To initiate the transfer process, click "Request Asset Transfer".
- 6. Transaction Date: The date on which the transfer process was initiated
- 7. Completion Date is the date when the transfer is finalized.
- 8. Status field indicates the current situation of the Transaction ID
	- Refer to the Glossary for information on multiple statuses

# Asset Manager Transfer Account Selection Asset Manager Transfer<br>Account Selection<br>Here we will guide you on how to select the Source and Destination Account for the transfer.

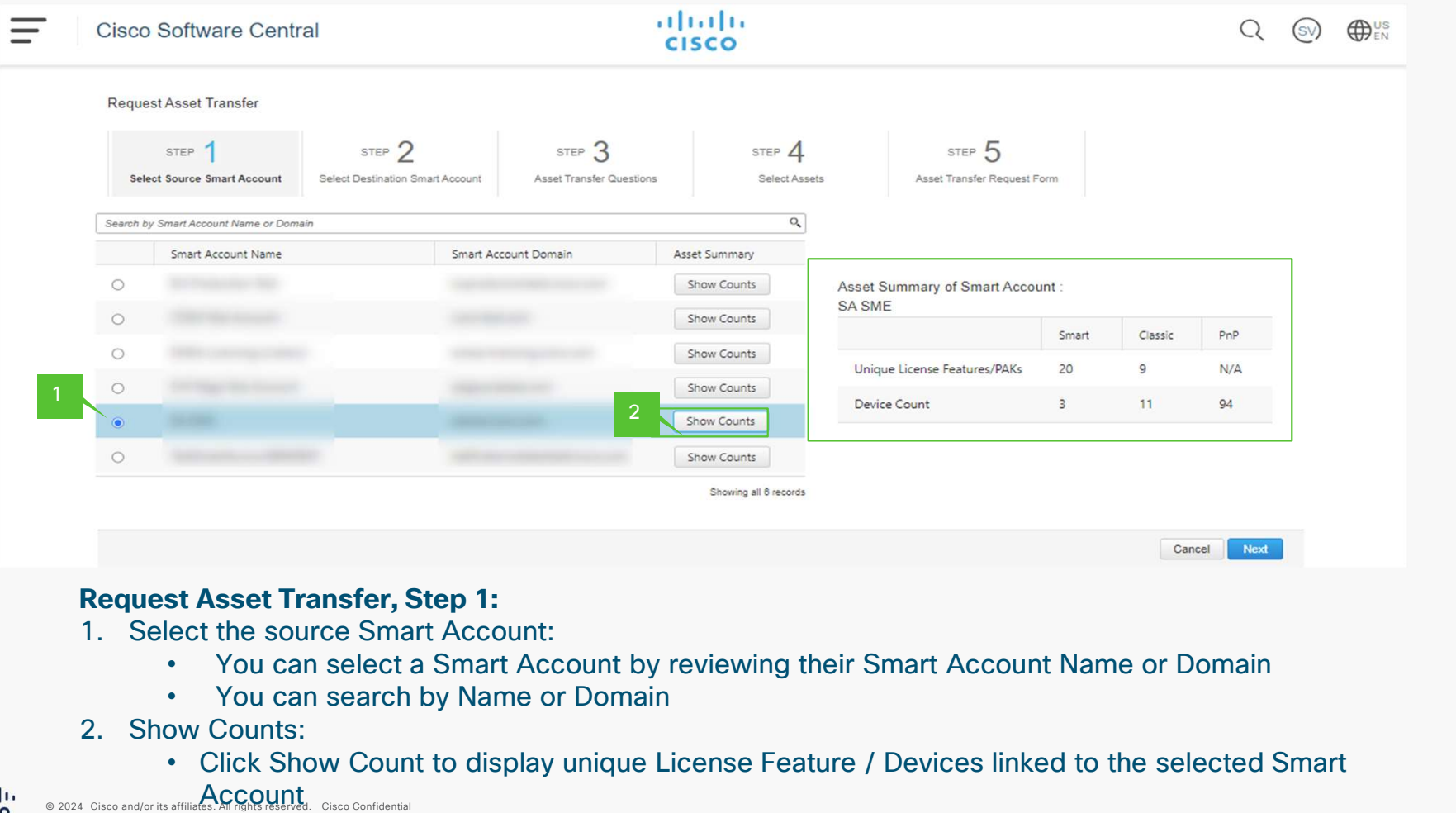

### Request Asset Transfer, Step 1:

- -
	-
- -

aludu<br>cisco  $\mathsf{A}\mathsf{cc}\mathsf{count}$  Cisco and/or its affiliates. All rights reserved. Cisco Confidential

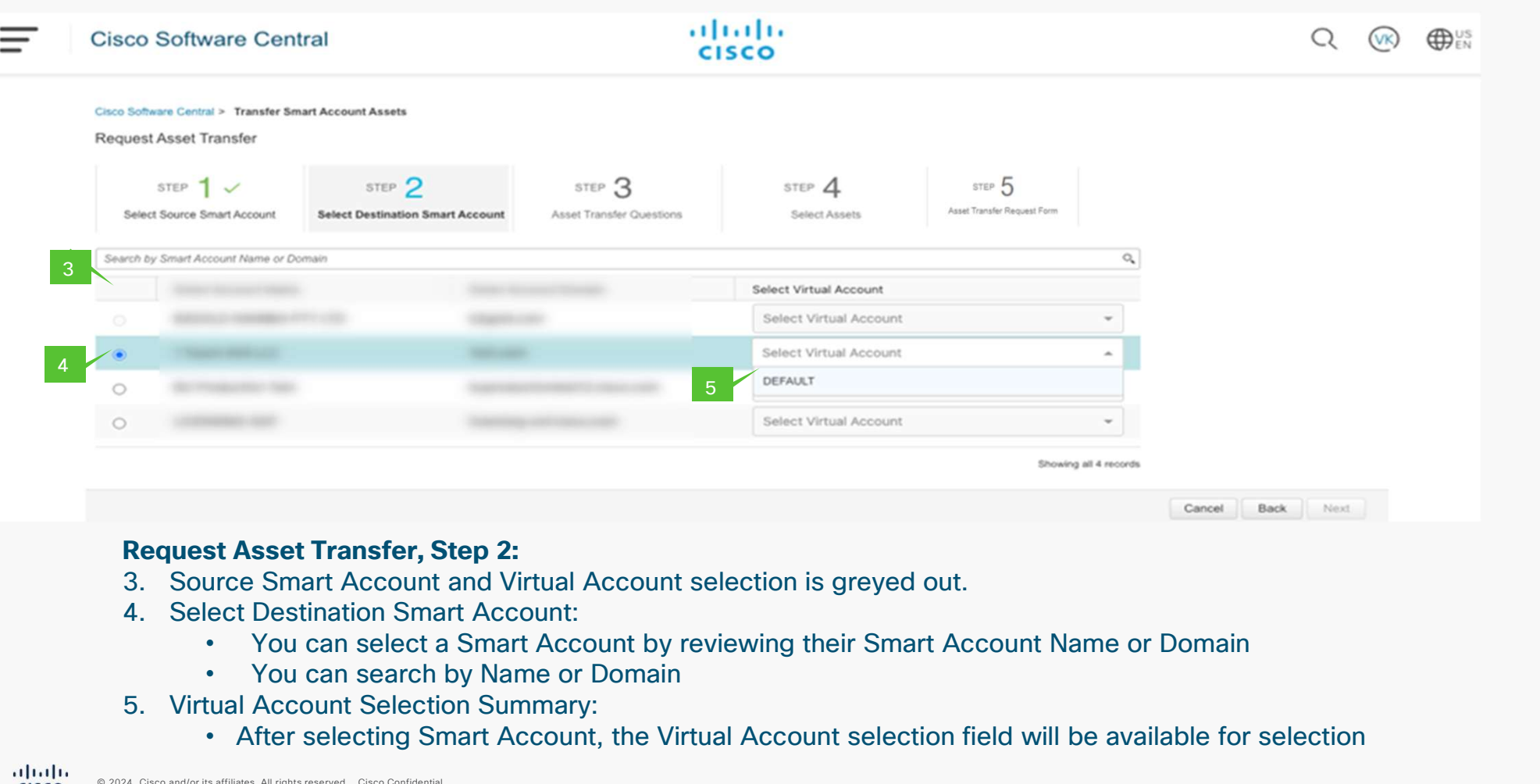

### Request Asset Transfer, Step 2:

- 
- -
	-
- -

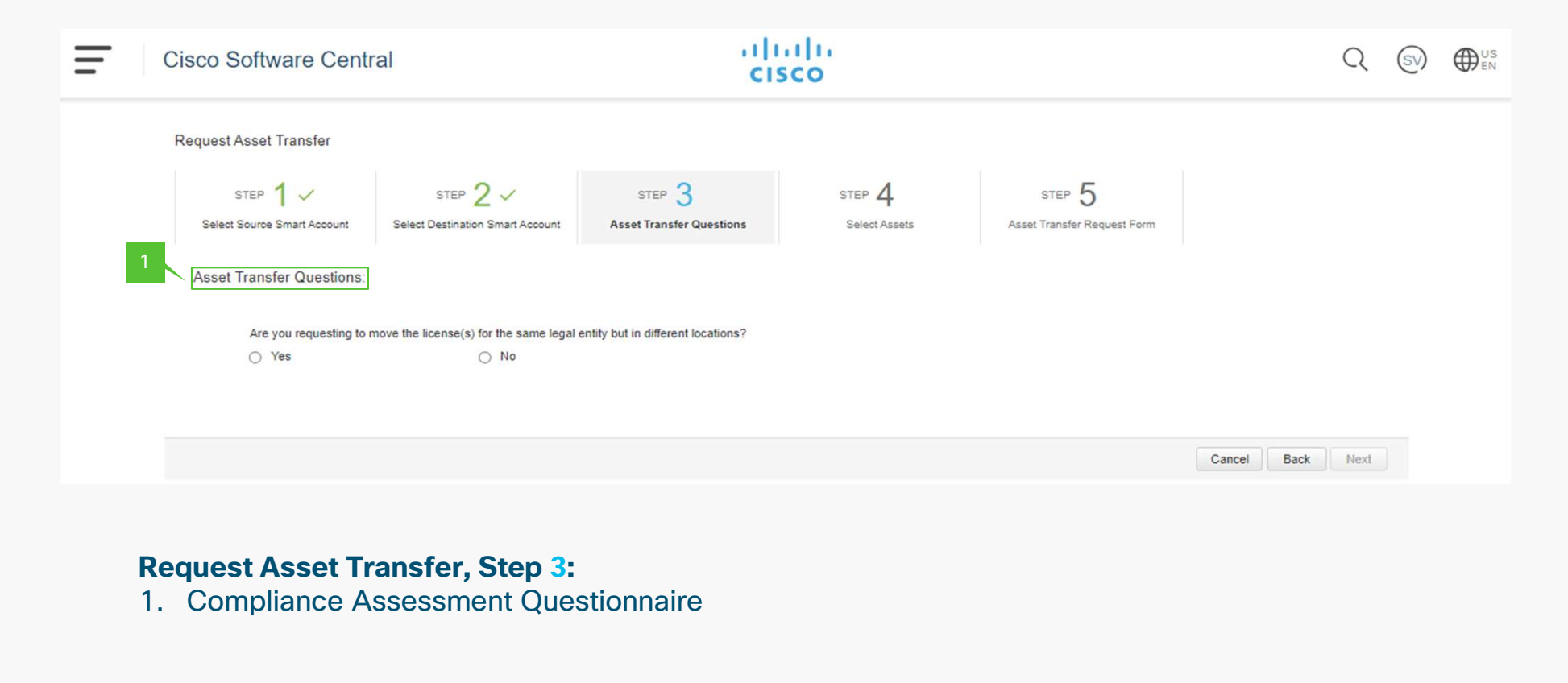

### Request Asset Transfer, Step 3:

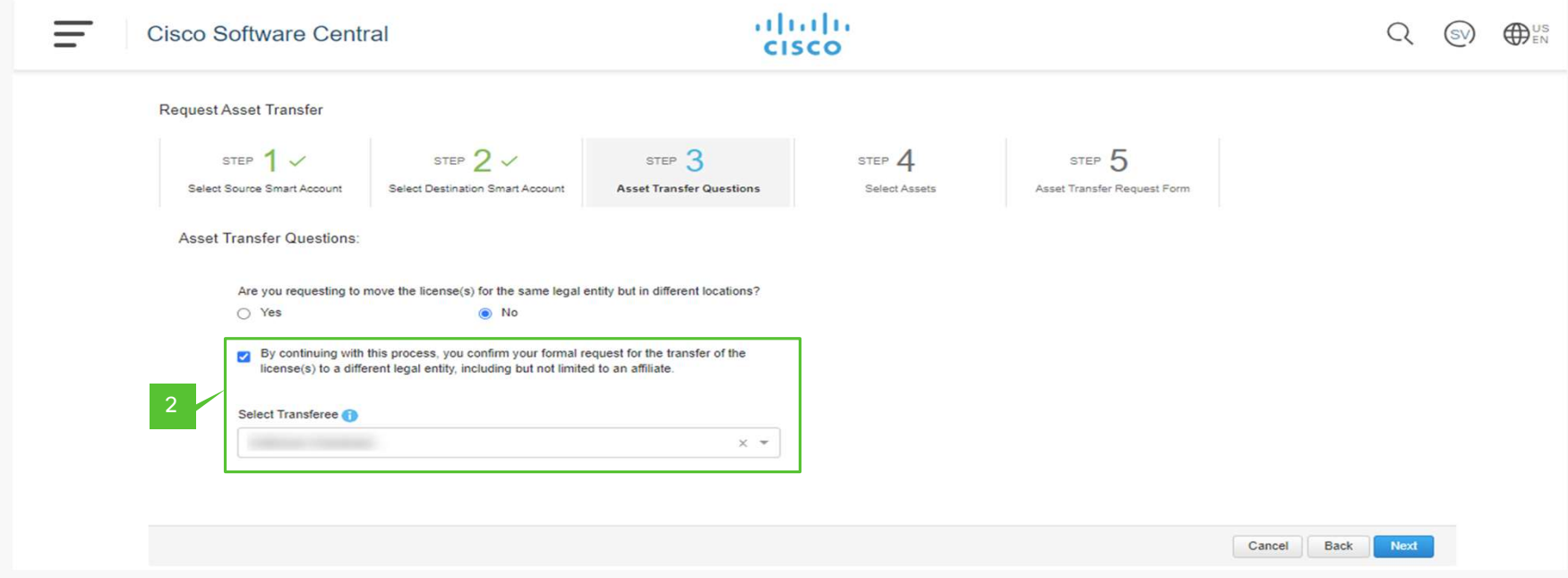

### Request Asset Transfer, Step 3:

2. Approval/Consent from the Destination Customer Smart Account Administrator/Nominee is essential when transferring assets to a different legal entity, which could include an affiliate.

## Asset Manager Transfer – Asset Selection

Here we will show how to select the Assets for the transfer

### Asset Transfer Manager: Asset Selection

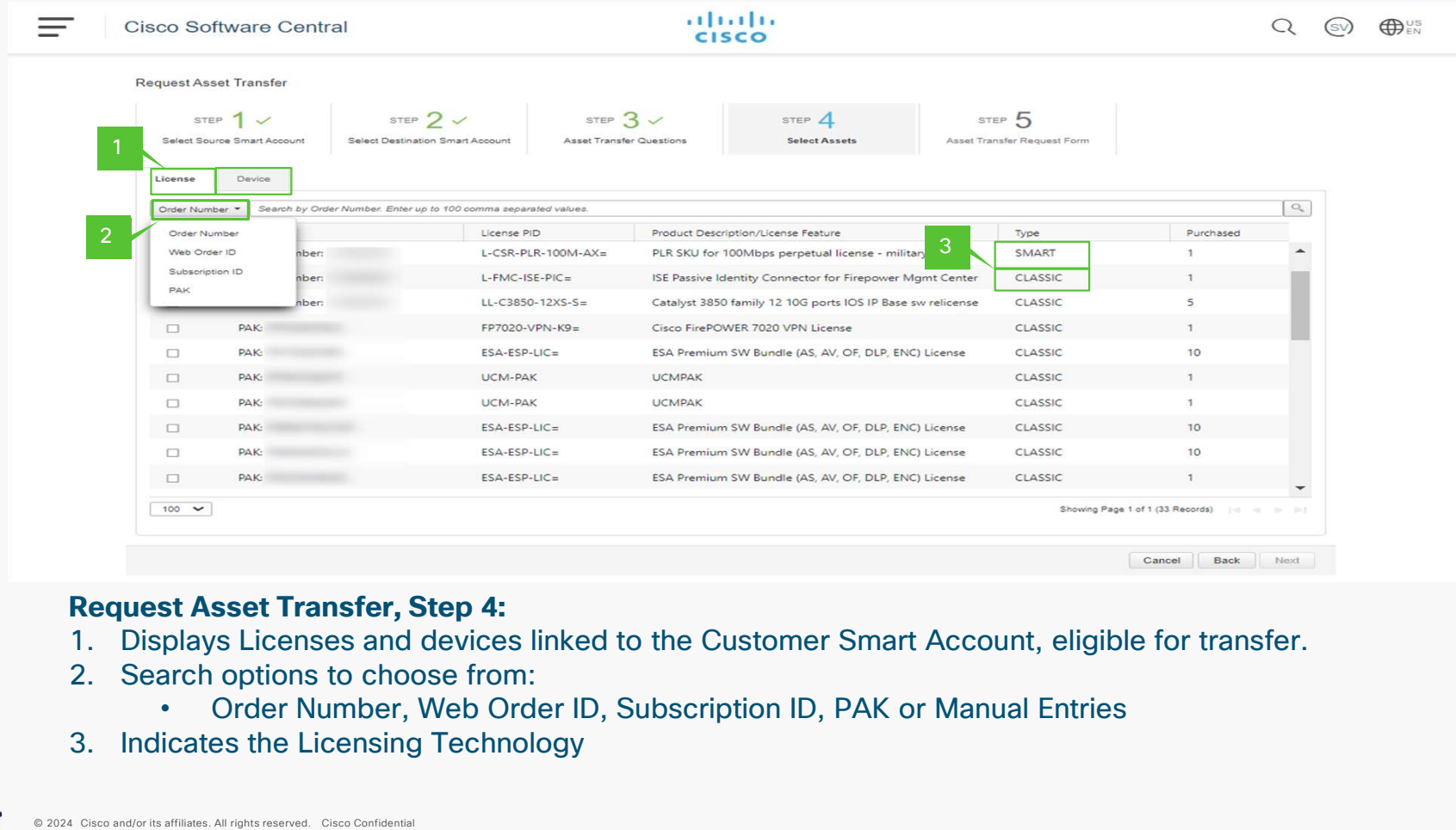

### Request Asset Transfer, Step 4:

- 
- -
- 

### Asset Transfer Manager: Asset Selection

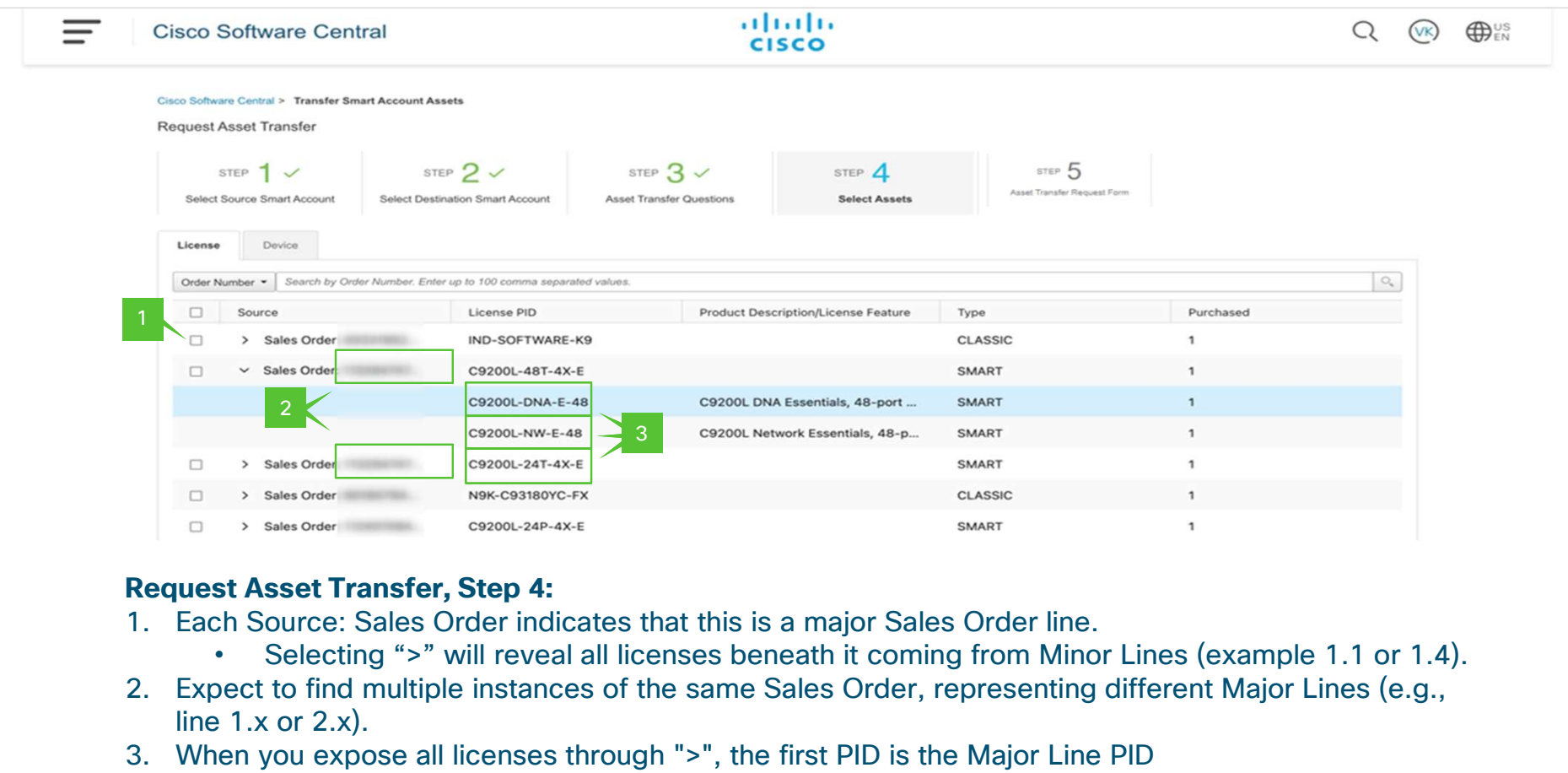

### Request Asset Transfer, Step 4:

- -
- line 1.x or 2.x). 3. When you expose all licenses through ">", the first PID is the Major Line PID<br>3. When you expose all licenses through ">", the first PID is the Major Line PID<br>3. When you expose all licenses through ">", the first PID i Sales Order<br> **1.** Sales Order indicates that this is a major Sales Order If<br> **1.** Source: Sales Order indicates that this is a major Sales Order If<br> **1.** Selecting ">" will reveal all licenses beneath it coming from M<br> **1.**
- -

### Asset Transfer Manager: Asset Selection

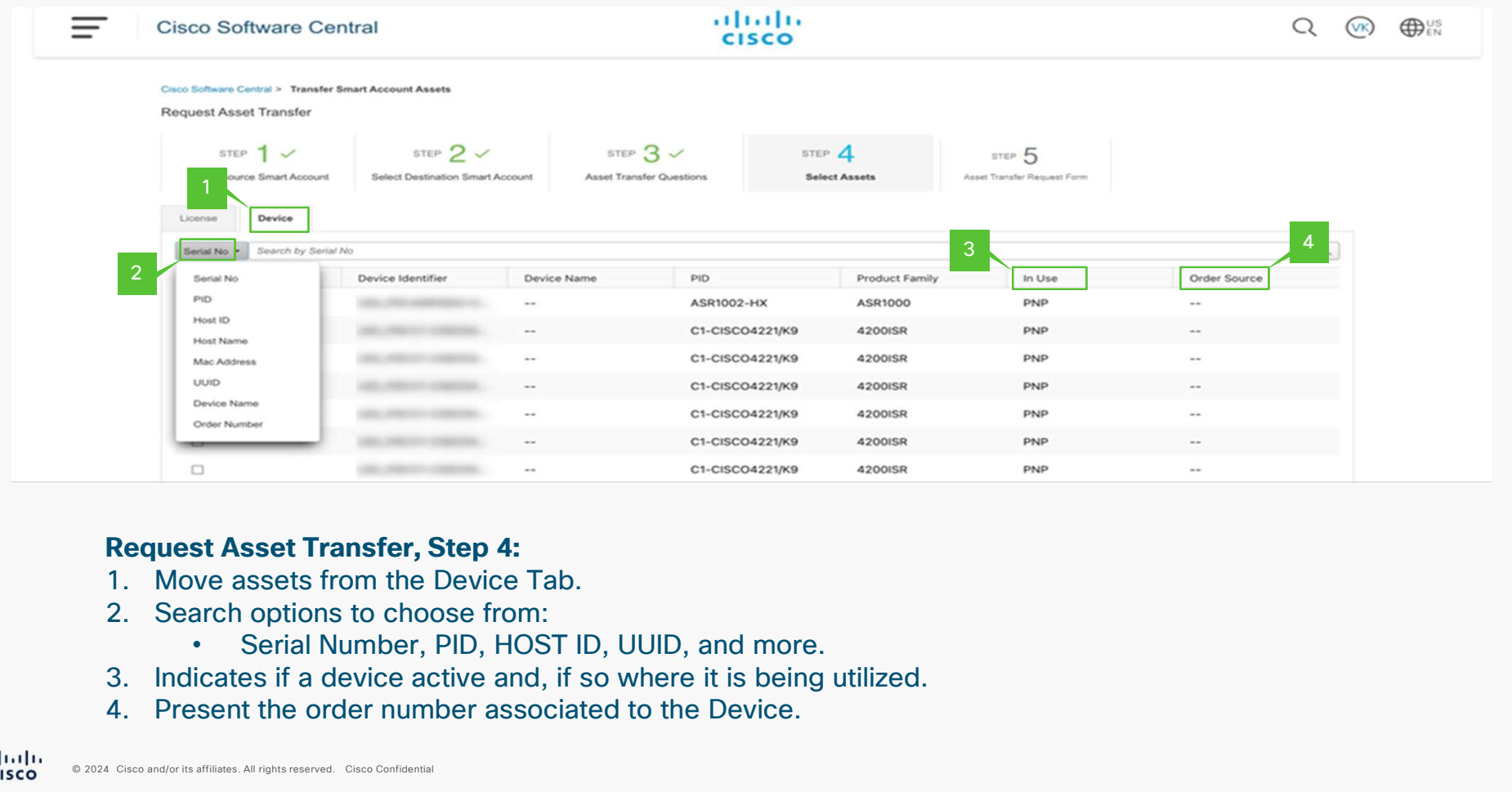

### Request Asset Transfer, Step 4:

- 
- -
- 
- 

### Asset Transfer Manager: Software License Transfer Request Form

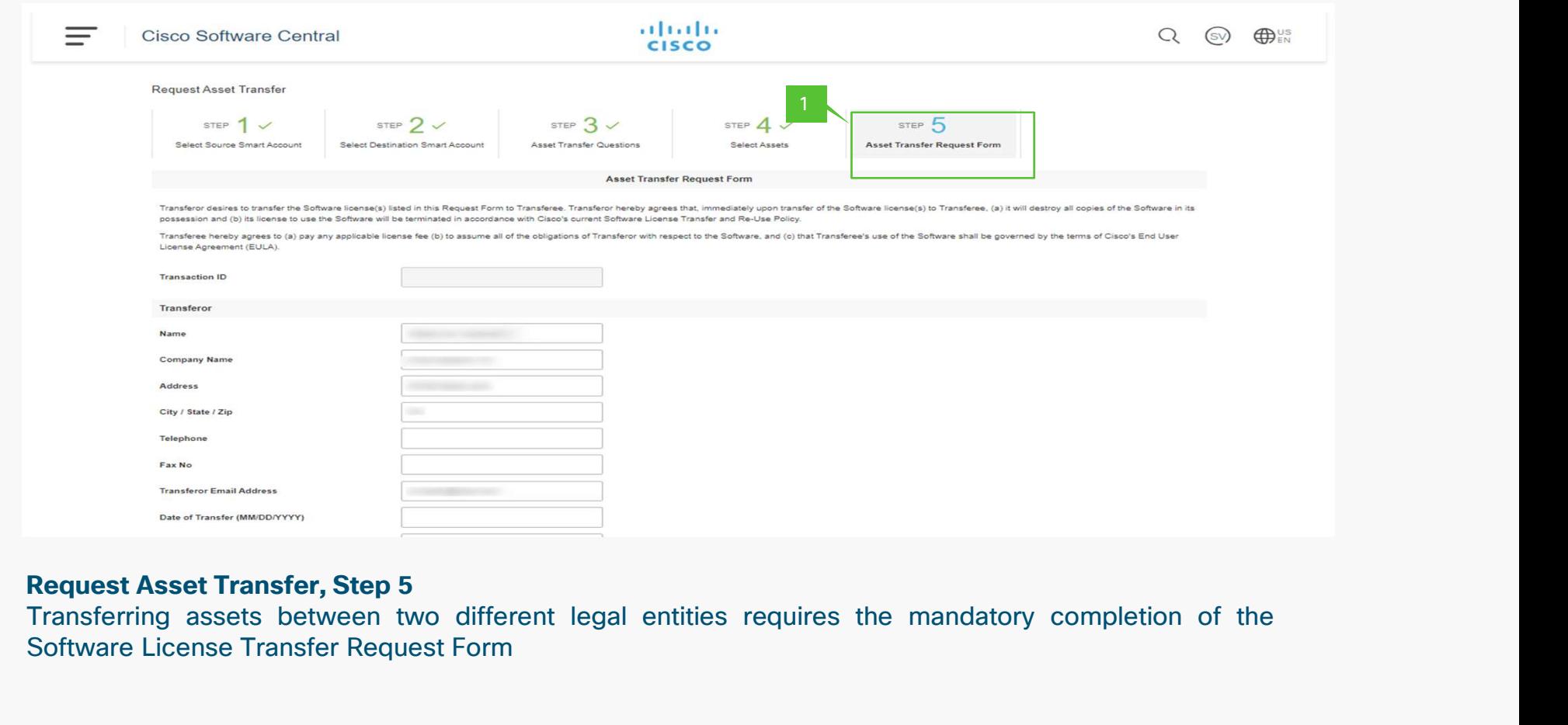

### Request Asset Transfer, Step 5

## Asset Transfer Submission and Validation

Here you will learn how to finalize the Asset Submission

abalte © 2024 Cisco and/or its affiliates. All rights reserved. **CISCO** 

### Asset Transfer Manager: Submission and Validation

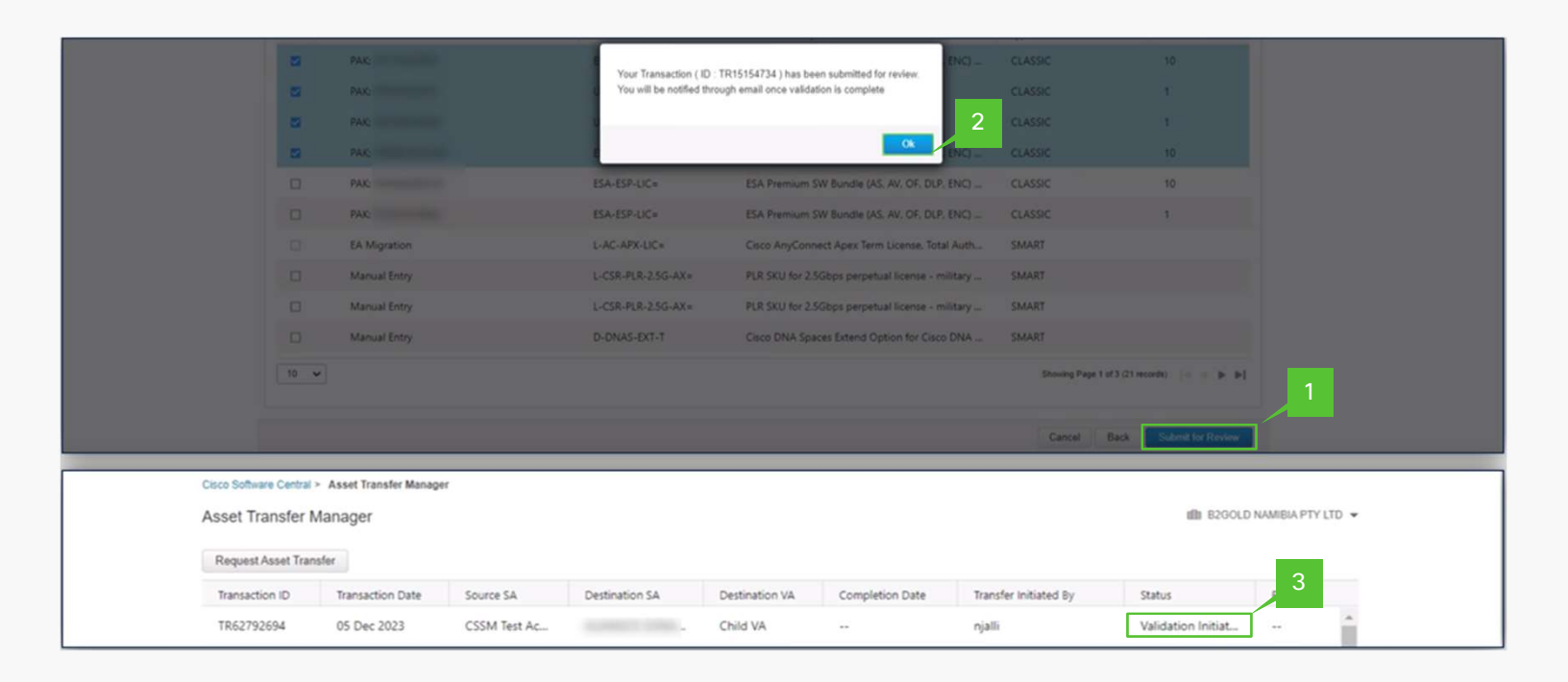

- 1. After choosing the asset for transfer, click on "Submit for Review."
- 2. Following a successful submission, a unique "Transaction ID" is generated for the transfer.
- 3. "Validation Initiated" indicates the ongoing verification process of the requested transfer assets for their eligibility. Once finalized, the status will be updated to "Pending Submission"

### Asset Transfer Manager Submission and Validation

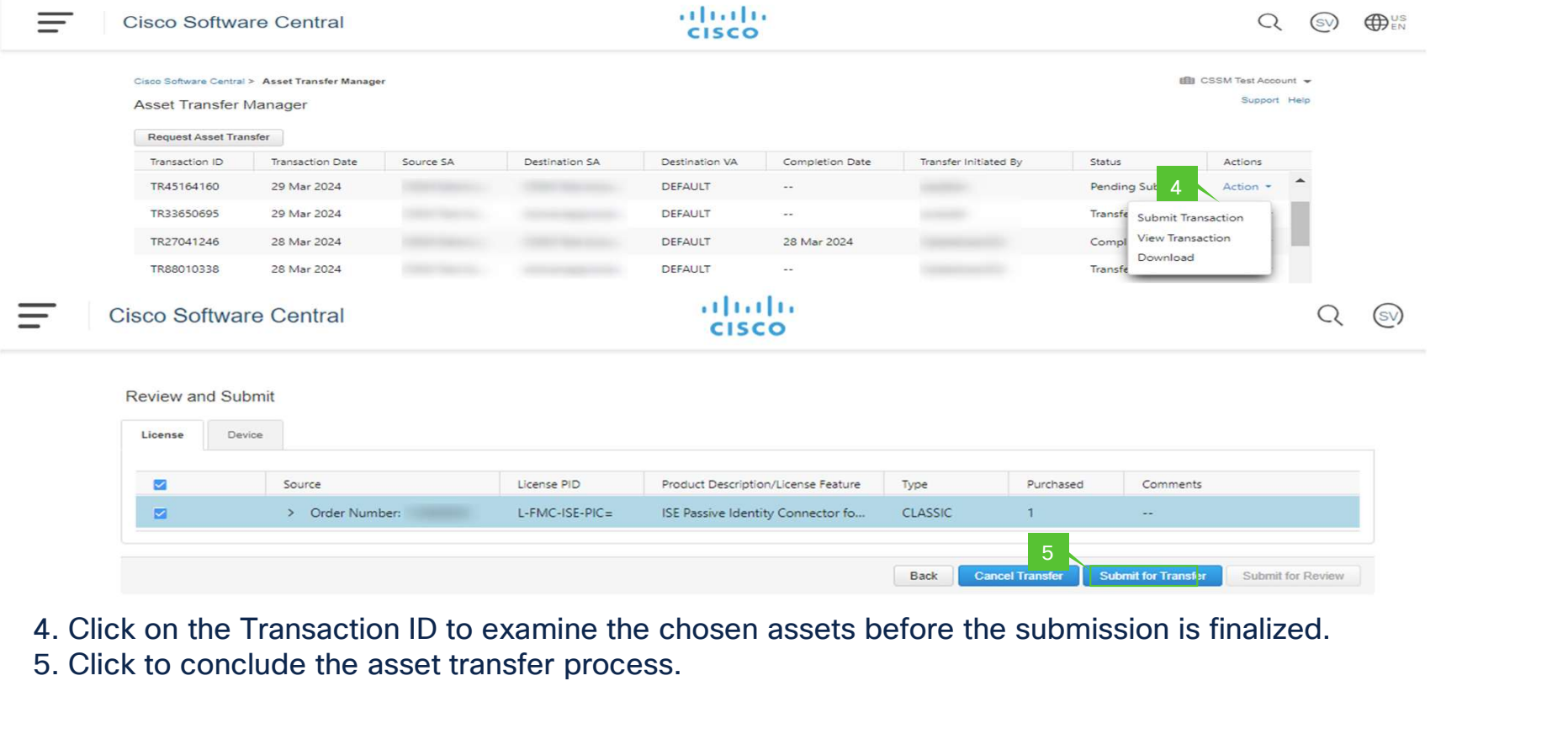

### Asset Transfer Manager: Submission and Validation

Your Transaction ( ID: TR36087209 ) has been submitted.Completion of the Software License Transfer Request Form is mandatory for this

- 6. The submission for the transaction is completed, but the asset transfer will proceed only upon submission and approval of the compliance screening form.
- 7. The transaction submission is finalized, and you will receive a notification upon the transfer completion.

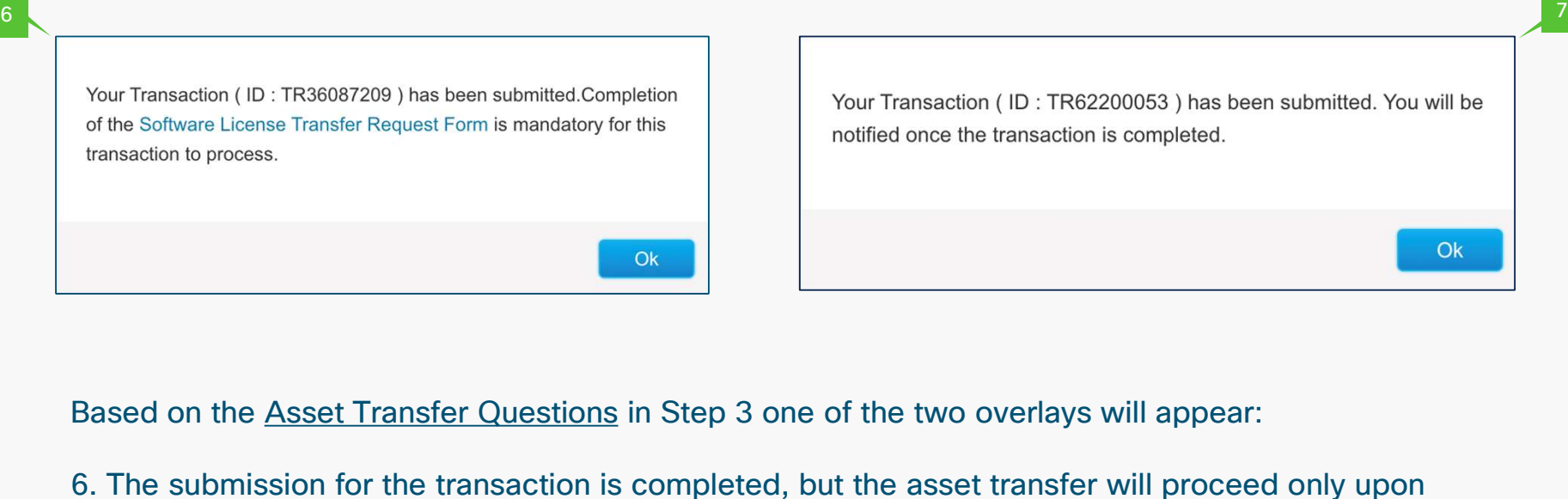

# Asset Manager **Help**

Here you will be guided to our FAQ and help links

 $\frac{\alpha\| \alpha\| \alpha}{\mathsf{cisco}}$ © 2024 Cisco and/or its affiliates. All rights reserved.

### Frequently Asked Questions (FAQ)

#### What is an Asset Transfer Manager?

Asset Transfer Manager is a platform to view and transfer assets (License, Devices) between two Customer Smart Accounts.

#### What are the prerequisites to access Asset Transfer Manager?

Asset Transfer Managers leverage the Smart Account construct, hence an Administrator access in multiple Smart Accounts is required to use the capability.

#### How do I access Asset Transfer Manager?

Asset Transfer Manager can be accessed from Software Central (software.cisco.com) . Your permission to access Asset Transfer Manager is based on your access privilege in both the Smart Accounts (Source and Destination Smart Account).

#### What assets are displayed in Asset Transfer Manager?

License Tab: Cisco License Enabled products (Smart Licensing, Classical Licensing) Devices Tab: Cisco Devices that are associated to your Customer Smart Account

#### What actions can I perform using Asset Transfer Manager?

Initiate Asset Transfer between Customer Smart Accounts Review status of present and past transactions Export Present and Past Asset transfers

#### What assets are restricted to transfer?

Currently, assets connected to an Enterprise Agreement and Devices connected to an OnPrem account cannot be transferred

#### Can a Partner use Asset Transfer Manager to Transfer Assets?

If granted a role as Administrator in both the Customer Smart Accounts, Yes, the partner can act on behalf of the End Customer and transfer assets between Customer Smart Accounts.

#### Do I need to re-register my device once it is moved to a different Smart Account?

No, once transferred, the device need not be re-registered to the new Customer Smart Account. Post transfer of assets managed through CSLU; it is essential to update the Smart Account information in the preference to enable effective communication with the updated Smart Account

#### Will I get notified about the progress of my transaction?

Yes, an automated email notification will be sent once the transaction is completed. The latest updates can also be found by accessing the transaction in Asset Transfer Manager.

#### Can I stop the Asset Transfer?

Once the asset transfer is successfully submitted, it cannot be revoked or aborted.

#### Where can I find support for my questions? Explained in the Help & Additional resources

When are the assets going to be transferred? Assets will only be transferred following the completion and approval of the compliance screening process.

#### What if I move a license that is already in use?

The device using the license will fall out of compliance.

### Can I move assets not associated with a Smart Account?

No

#### Can I move assets associated with an Enterprise Agreement buying model? Currently, this is not available

#### Can I move devices associated with an On-Prem Virtual Account?

Currently, this is not available

#### What happens when I move a reserved license from the Source Account?

Devices using reserved license in the Source Smart Account will remain as reserved in the Destination Smart Account.

ahaha © 2024 Cisco and/or its affiliates. All rights reserved. Cisco Confidential **CISCO** 

#### Can I move assets and devices from Plug and Play (PNP)?

License assets and devices in Plug and Play can be moved independently as they are not interconnected.

What if my asset is not presented in the Smart Account before transfer?

Any asset not present in the Customer Smart Account will not be factored into consideration.

#### Can I split my asset quantity?

Splitting the asset quantity is not possible; it will be transferred in full.

#### Should I proceed with my pending upgrades before or after the transfer?

Ensure completion of all pending upgrade transactions before initiating the transfer.

#### Once the assets are transferred to the new Smart Account, will the modification be visible in CCW/MCE ?

Unfortunately, updates to that specific order in MCE/CCW are not part of the current activities, but there is possibilities of addressing that in future.

#### During the asset transfer process, can transfer of certain asset encounter a failure ?

For more complex and interwoven asset transfers, the system may encounter challenges in determining the optimal flow for transferring assets. Consulting Cisco Licensing operations becomes essential for a thorough evaluation and resolution.

#### Is there a timeframe of duration for these transfers?

The timeframe may vary depending on multiple factors, including the questions asked during the transfer process, as well as the timeliness of response from the transferor/transferee.

# Help & Additional Resources **Help & Additional Resot<br>Help**<br>Here is a link on how to ope<br>1. Software Licensing<br>2. License Management<br>3. Move Licenses **Help & Additional Resou<br>
Help<br>
Here is a link on how to open<br>
1. Software Licensing<br>
2. License Management<br>
3. Move Licenses<br>
4. Re-assion licenses between**

### **Help**

Here is a link on how to open SCM Support ticket here, then select the steps below: Help<br>
Here is a link on how to ope<br>
1. Software Licensing<br>
2. License Management<br>
3. Move Licenses<br>
4. Re-assign licenses betwe **Help**<br>
Here is a link on how to open SCM Support ticket here, then s<br>
1. Software Licensing<br>
2. License Management<br>
3. Move Licenses<br>
4. Re-assign licenses between SA including HA

- 
- 
- 
- 

### Additional Resources

- Smart Account Overview
- Smart Licensing Overview

# $\frac{d\ln\ln}{d}$

The bridge to possible